Guía Rápida Controlar un BL20-GW mediante el iX

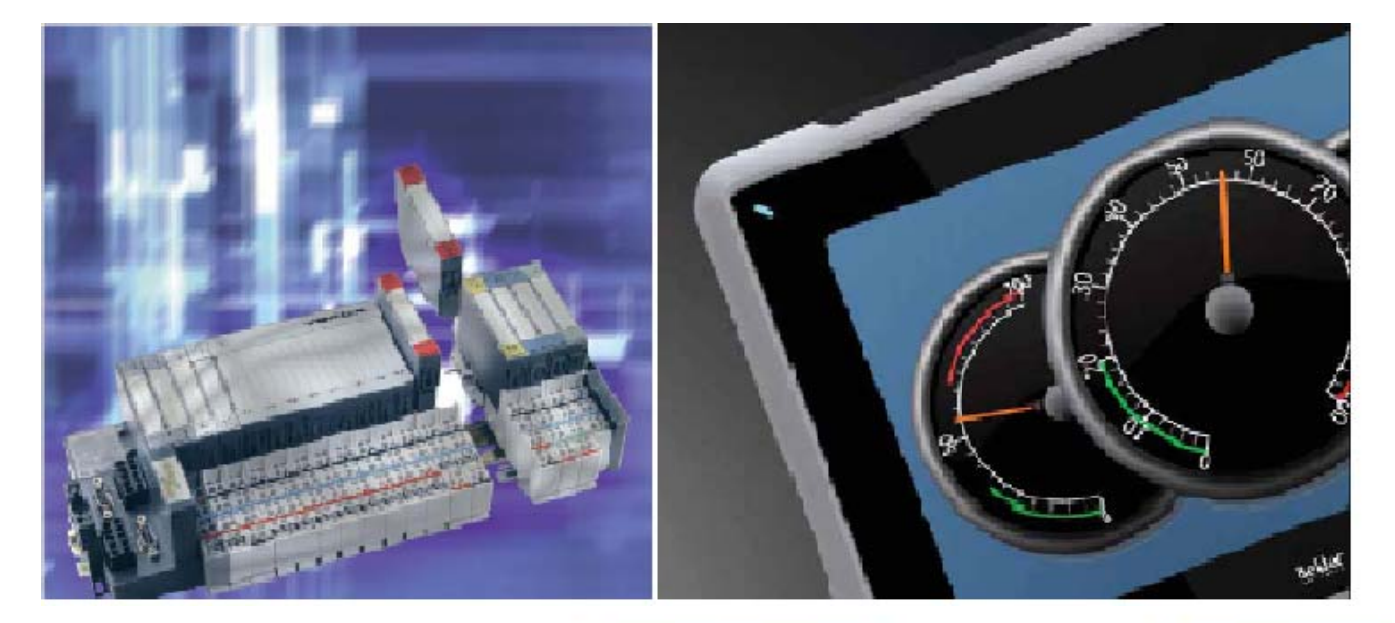

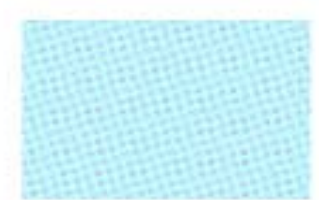

Controlar un BL20-GW mediante el iX Versión: 1.0

Servicio Asistencia Técnica Farell, 5 08014 Barcelona Tel. 932 982 040 soporte.tecnico@elion.es

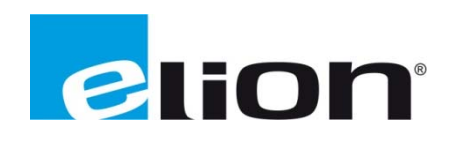

## *1. Alcance*

Este documento describe los pasos necesarios a seguir para poder configurar una periferia BL20-GW y controlarla mediante una pantalla iX.

## 2. Creación del programa en el *iX-Developer.*

### 2.1. Configuración del controlador para comunicar con BL20-GW

Cuando se inicia un nuevo proyecto se debe seleccionar un controlador, en este caso al querer comunicar con una periferia BL20-GW seleccionaremos el controlador MODICON-Modbus Master.

Al iniciar el programa se debe ir a la función de etiquetas y clicar en la opción de Al iniciar el programa se debe ir a la función de etiquetas y clicar en la opción de<br>Controladores. Para poder configurar el controlador que esta agregado, seleccionarlo y clicar en configuración.

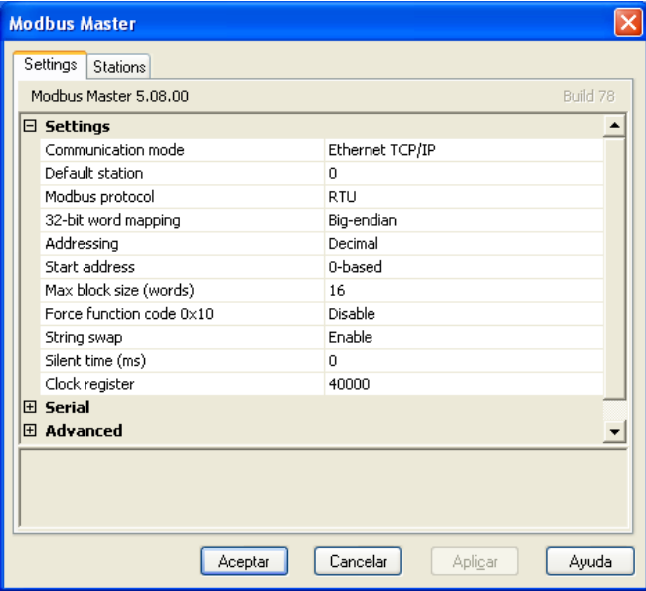

En esta pantalla se configurarán los parámetros para conectar con el BL20.

### 2.2. Diseño interfaces gráficas de la aplicación IX

Primero se crean las pantallas con los objetos y la estética que se desea, en este caso se ha creado dos pantallas: la pantalla digital y la analógica. Se ha creado dos pantallas para distinguir las entradas y salidas digitales de las analógicas.

En la pantalla de entradas y salidas digitales crear 8 indicadores (número de entradas digitales que tiene el modulo) que indicarán el estado de las entradas digitales del BL20. Para las salidas digitales crear 8 interruptores (número de salidas digitales que tiene el modulo) que activen y desactiven las salidas digitales en el BL20.

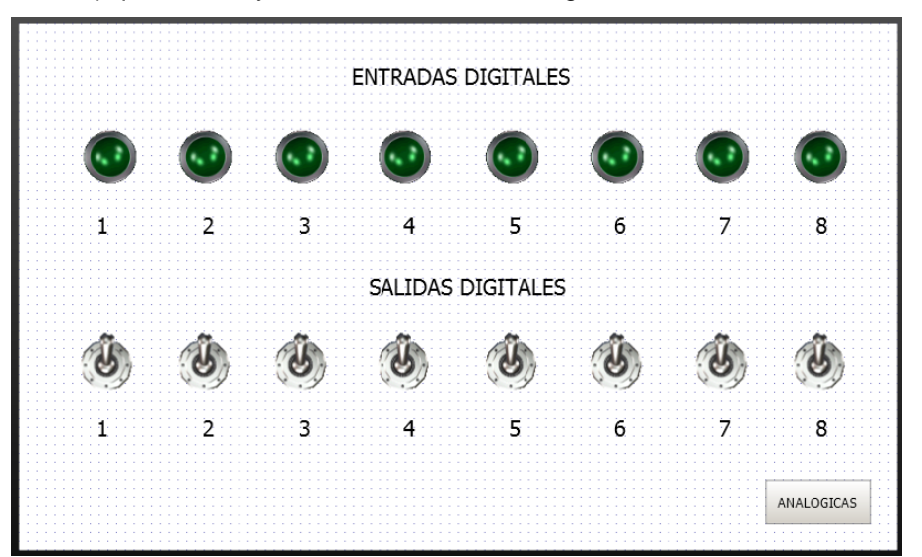

En la pantalla de entradas y salidas analógicas crear 8 objetos analógicos de solo lectura (número de entradas analógicas que tiene el modulo) que indicarán el estado de las entradas analógicas. Para poder actuar sobre el módulo de salidas analógicas crear 4 objetos analógicos ( (número de s salidas analó ógicas que ti ene el módu ulo) donde se e insertará el valor que a transmitir al módulo de salidas analógicas del BL20.

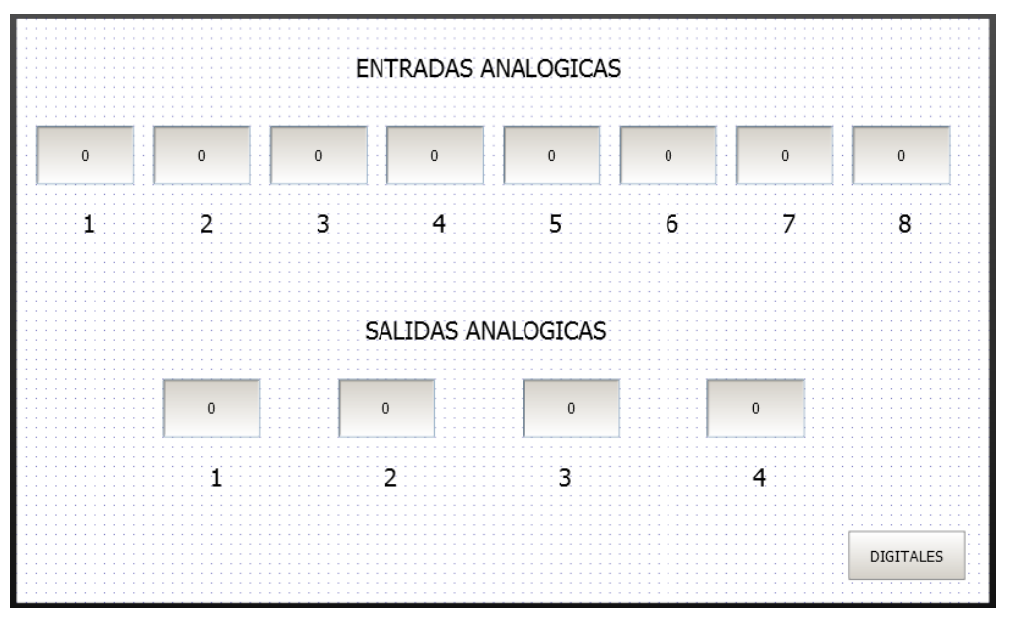

## 2.3. Entradas analógicas

Primero se debe determinar qué tipo de modulo de entradas analógicas se utiliza (en este ejemplo se usará BL20-E-8 AI U/I-4PT/NI), al mirar el datasheet del modulo se podrá saber cuántas entradas analógicas tiene (8 en este caso). Cada entrada analógica ocupara una Word de memoria. Según el mapeado de memoria que se puede encontrar en el manual del BL20, se sabe que el registro de memoria para las entradas es la Word 400000. En este caso los registros de memoria para las entradas analógicas serán de la 400000 a la 400007.

Al tener la información de las entradas analógicas solo se tiene que crear unas variables en el programa y asociarlas a los indicadores analógicos de las entradas analógicas pertinentes. Para ello seguiremos los siguientes pasos:

Crear los "tags" necesarios para cada una de las 8 entradas analógicas. Para crear estos "tags" ir a la función Etiquetas, agregar (recuadro marrón) las nuevas variables y las nombramos (recuadro rojo) como se quiera (recomiendo que pongáis un nombre que sea fácil de distinguir, en este caso se usa inputanalog1..8). Como son señales analógicas, por lo tanto de 1 Word cada una, modificar el tipo de datos que viene por defecto de estas variables y poner INT16 (recuadro violeta), por ultimo en la opción de controller1 (recuadro verde) escribir el registro de memoria que utiliza cada entrada analógica.

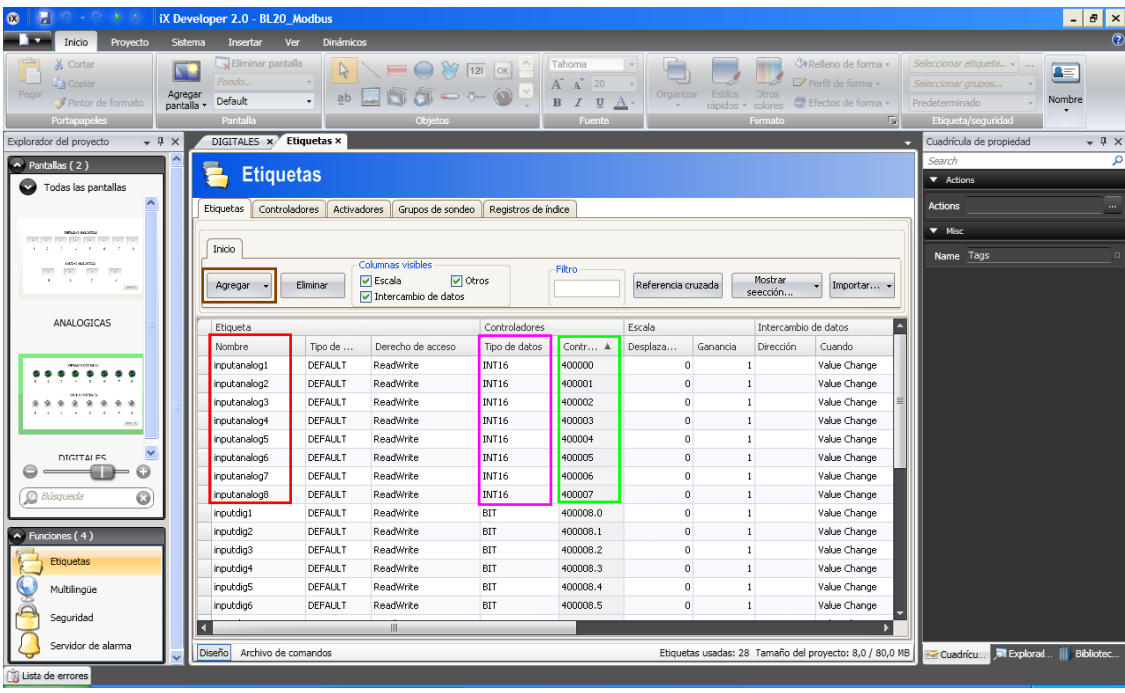

• A continuación, se configurará cada indicador con el "tag" correspondiente. Para ello se tendrá que ir clicando encima de cada indicador e identificar el "tag" (recuadro rojo) que anteriormente se ha creado correspondiente a ese indicador.

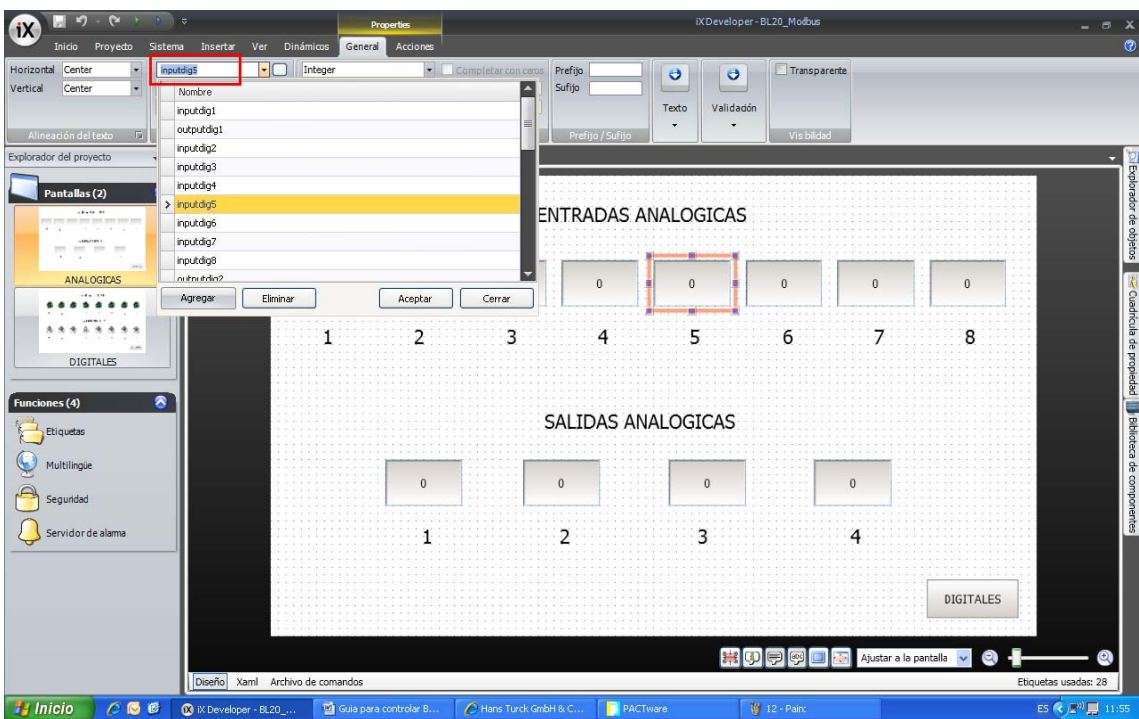

Ya están las entradas analógicas configuradas correctamente.

# 2.4. Configuramos las entadas digitales.

Primero se debe determinar qué tipo de modulo de entradas digitales se tiene (en este ejemplo se usará el BL20-E-8 DIP-24Vdc), en el datasheet del módulo se podrá saber cuántas entradas digitales tiene (8 en este caso). Como las entradas digitales solo usan 1 bit cada una, solo se necesitará 8 bits del registro de memoria para dichas señales. Según el mapeado de memoria que se pueden encontrar en el manual del BL20, sabemos que el registro de memoria para las entradas comienza en la Word 400000, pero se tiene que tener en cuenta que los primeros registros están ocupados con las entradas analógicas, por lo que las entradas digitales comenzaran en la siguiente Word después de las ocupadas por las entradas analógicas. En este caso los registros de memoria para las entradas digitales comenzaran en la Word 400008. Por lo que nuestras salidas serán: 400008.0, 400008.1,.. 400008 .7.

Ahora como en el paso anterior se tiene que crear los "tags" para cada entrada y enlazarlos en los indicadores correspondientes.

### 2.5. Configuramos las salidas analógicas

Primero hay que saber qué tipo de modulo de salidas analógicas se tiene (en este ejemplo usaremos BL20-E-8 AO-U/I), mirando el datasheet del modulo se puede saber cuántas salidas digitales tiene (4 en este caso). Las salidas analógicas ocupan una Word de memoria cada una. Según el mapeado de memoria que se puede encontrar en el manual del BL20, el registro de memoria para las salidas comienza en la Word 402048. En este caso los registros de memoria para las entradas analógicas serán del 402048 hasta el 402051 .

Ahora c como en el p primer paso s se tiene que crear los "tag gs" para cad da salida y en nlazarlos en los objetos correspondientes.

# 2.6. Configuramos las salidas digitales.

Primero se debe saber qué tipo de modulo de salidas digitales se tiene (en este ejemplo se usará BL20-E-8DOP-24Vdc 0.5A), mirando el datasheet del modulo se podrá saber cuántas salidas digitales tiene (8 en este caso). Como las salidas digitales solo usan 1 bit cada una, solo necesitaremos 8 bits del registro de memoria para las señales. Según el mapeado de memoria que se puede encontrar en el manual del BL20, se sabe que el registro de memoria para las salidas comienza en la Word 42048, pero se tiene que tener en cuenta que los primeros registros están ocupados con las salidas analógicas, por lo que las salidas digitales comenzaran en la siguiente Word después de las ocupadas por las salidas analógicas. Por lo que dichas salidas serán: 402052.0, 402052.1,.. 402052.7.

Ahora como en el primer paso se tiene que crear los "tags" para cada salida y enlazarlos en los interruptores correspondientes.

# 3. Software PACTWARE

El software PACTWARE es una herramienta que necesitamos para poder configurar los parámetros de los módulos de la BL20.

### 3.1. Configuración de la BL20 y sus módulos

Entrar en el programa PACTWARE, saltará una ventana donde se escogerá el tipo de conexión que se tiene con la periferia a la que se quiere conectar, en este caso será TCP-IP (recuadro rojo).

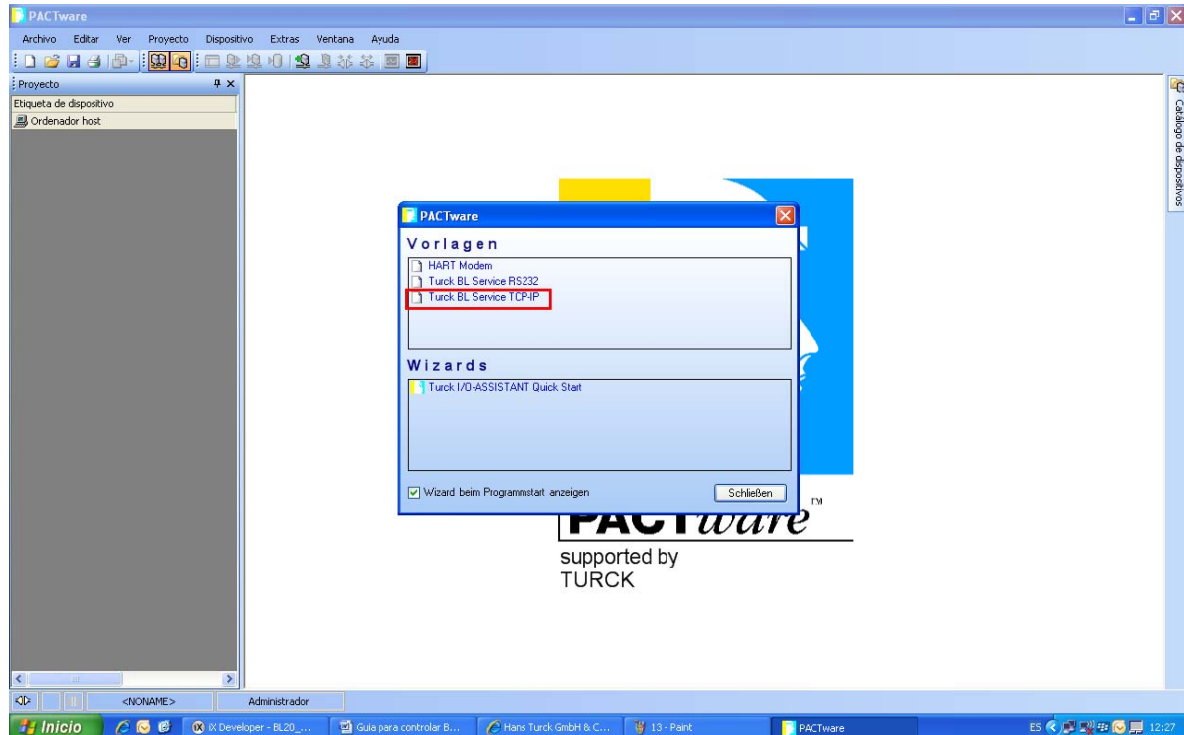

Para saber que dispositivos se tiene conectados en la red TCP/IP, hacer doble clic sobre TCP/IP de la ventana de la izquierda de la pantalla y abrirá una pantalla, clicar en el icono con un "ojo" (recuadro rojo) e indicará los dispositivos conectados (recuadro verde) y la dirección de IP (recuadro violeta) de cada uno.

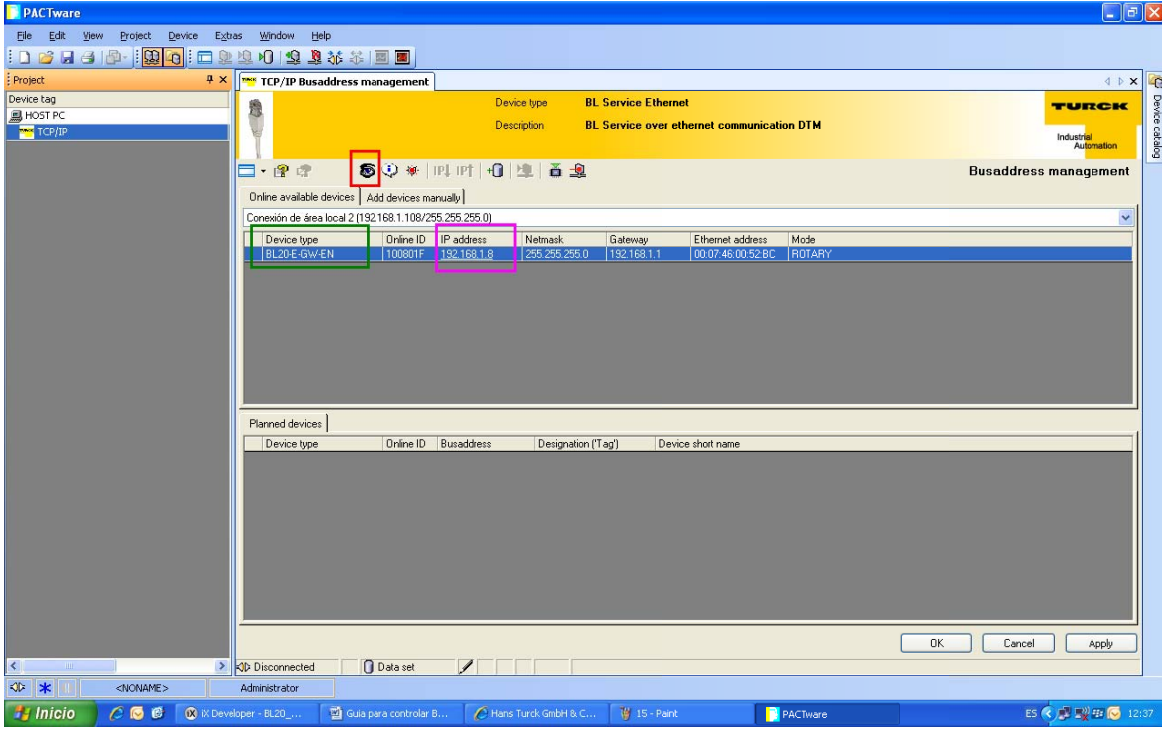

Una vez que se conozcan los módulos conectados y sus direcciones IP correspondientes, hacer clic sobre la opción add device (recuadro rojo) para añadir el módulo que se quiere configurar.

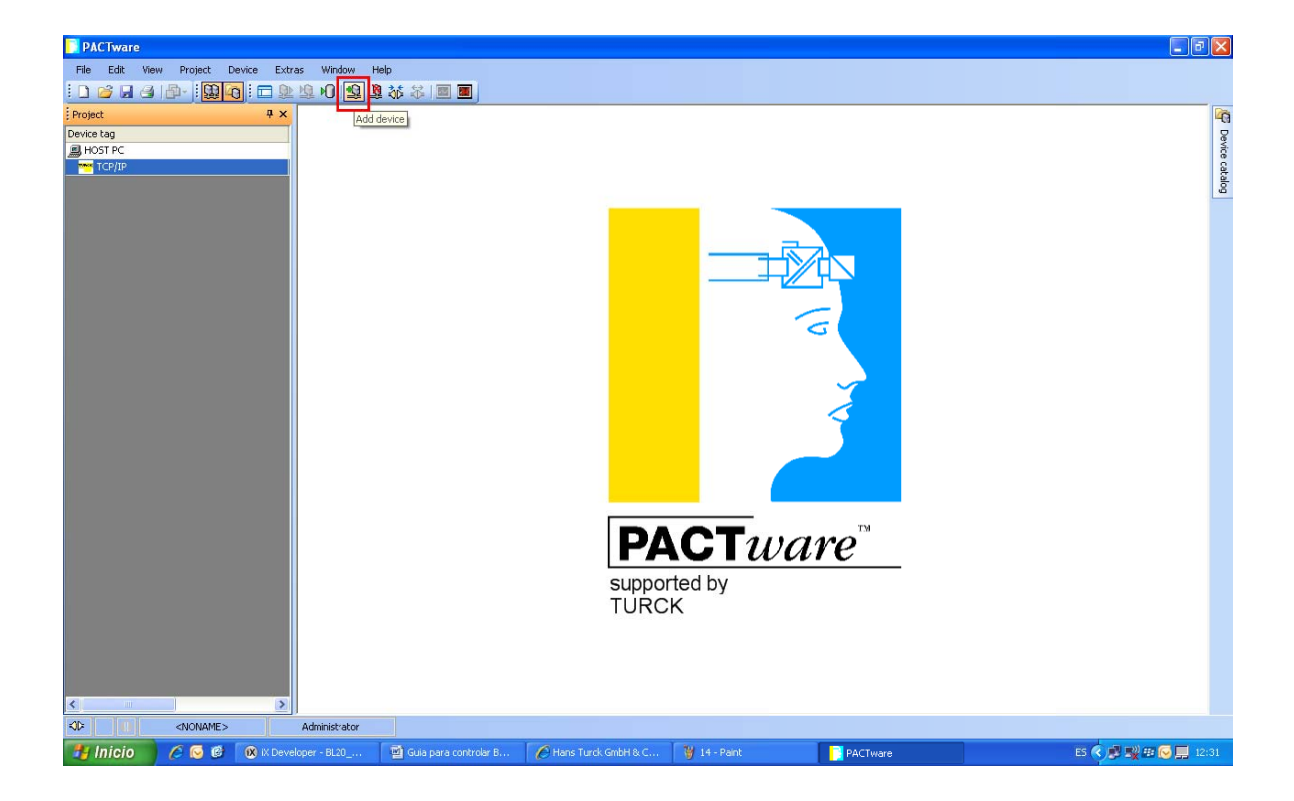

Al clicar sobre add device, se abrirá una pantalla donde se tiene que escoger el tipo de módulo externo a configurar, en este caso es el BL20-E-GW-EN. Clic en OK.

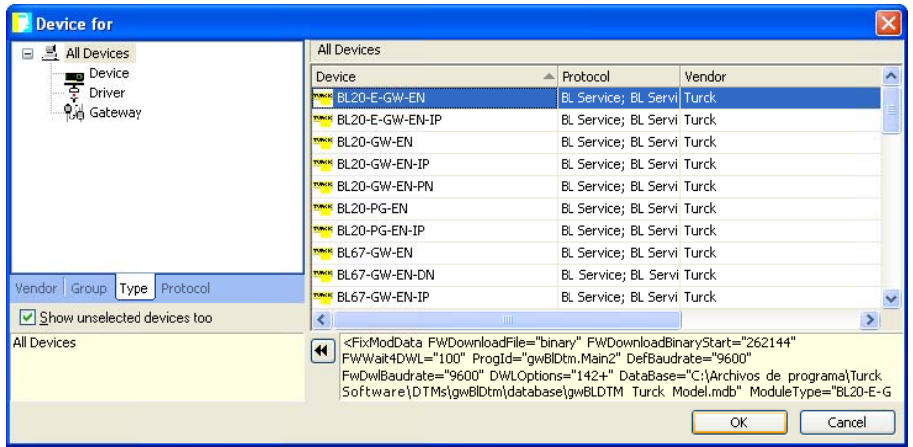

Al cerrar la pantalla anterior se abrirá una nueva donde introducir el "tag" que se le dará al módulo Bl20 que se ha escogido y la dirección IP de este (es la misma que se ha buscado en un paso anterior).

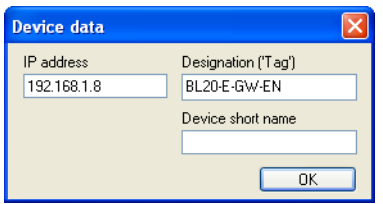

Ahora se quiere introducir en el programa los diferentes módulos de entradas y salidas agregados al BL20. Para ello se pueden utilizar dos métodos diferentes. Uno de ellos es hacer como en el paso anterior e introducir los diferentes módulos de entradas y salidas uno a uno con la opción de add device. El otro método es clicar dos veces sobre el nombre del módulo BL20 escogido y presionar sobre la opción connect (recuadro rojo).

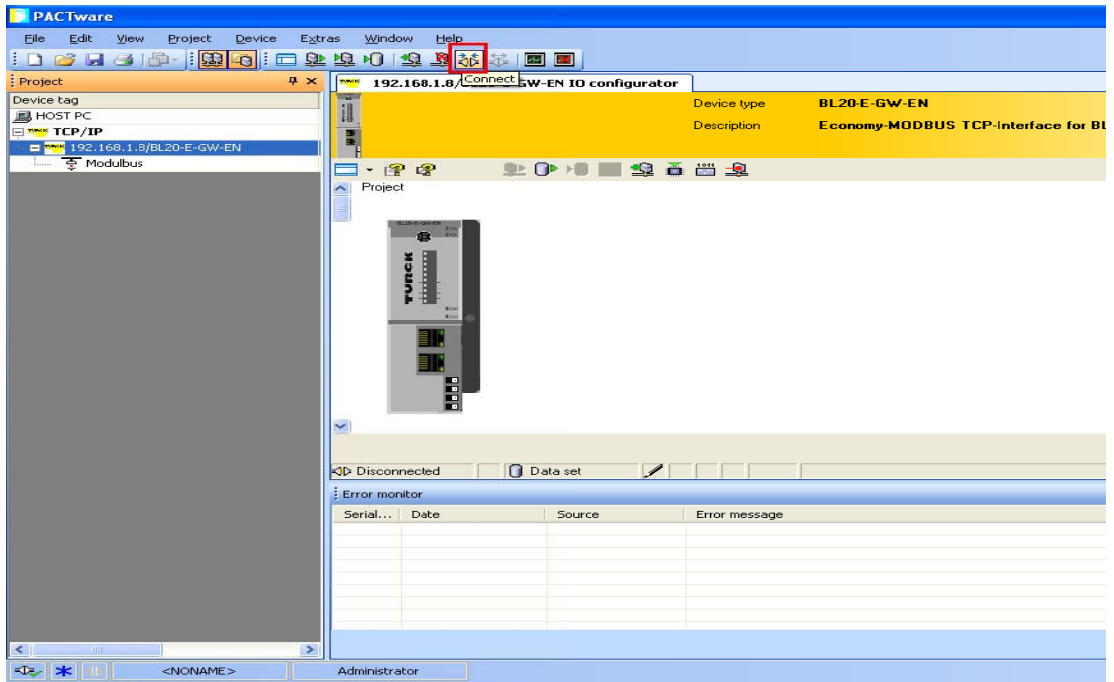

En este ejemplo se utilizará el segundo método, una vez clicado sobre **connect** automáticamente el software PACTware detectará que módulos de entradas y salidas (recuadro rojo) se tiene conectado con en el BL20 y los mostrará en el dibujo de la pantalla.

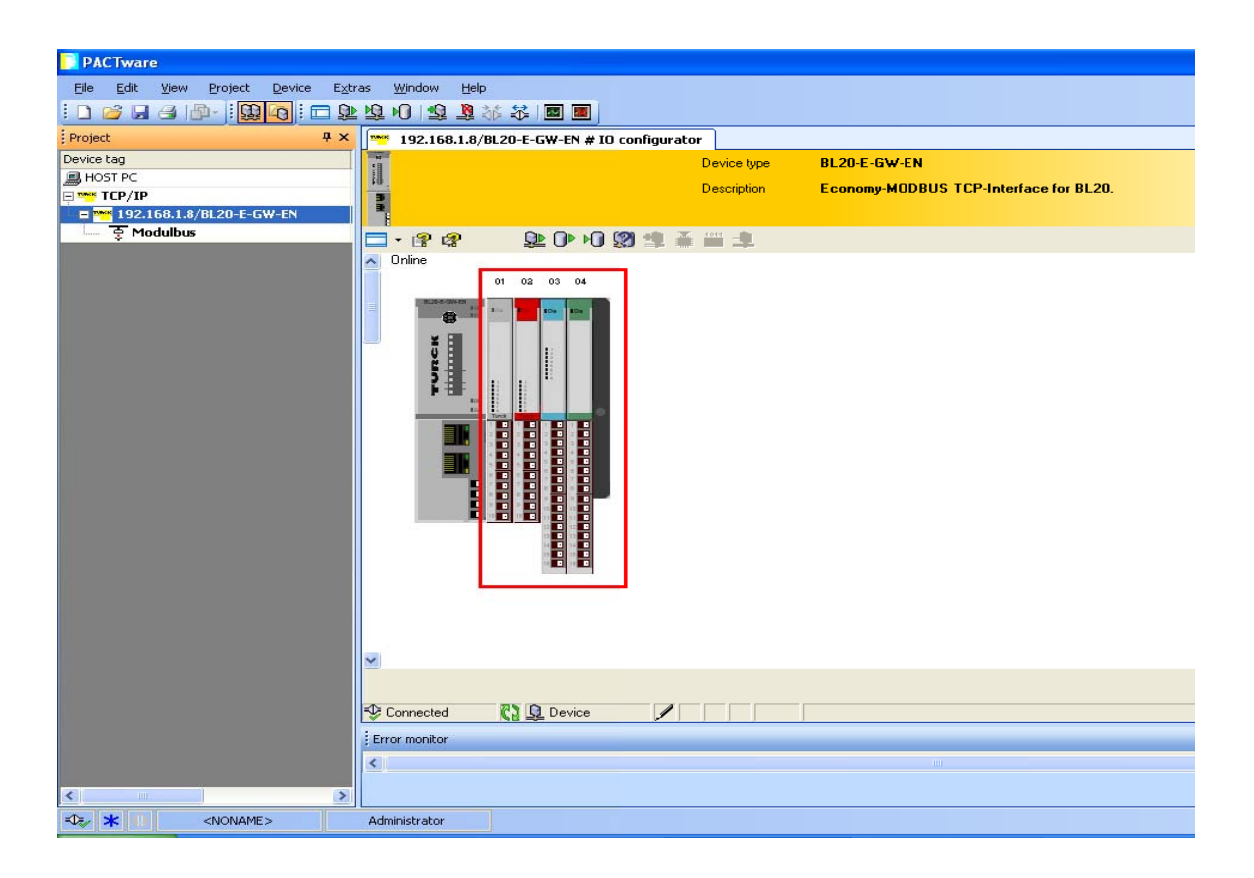

Para configurar uno de los módulos que se han mostrado en la pantalla, se tiene que clicar con el botón derecho sobre el módulo a configurar y seleccionar la opción que se desee. En este caso se modificarán los parámetros de la señal en el módulo de salidas analógicas. Los parámetros del módulo se pueden modificar mientras el modulo está conectado (Online parameterización) o cuando permanece desconectado (Offline parameterización), para este último es necesario insertar manualmente cada módulo del BL20 en el programa.

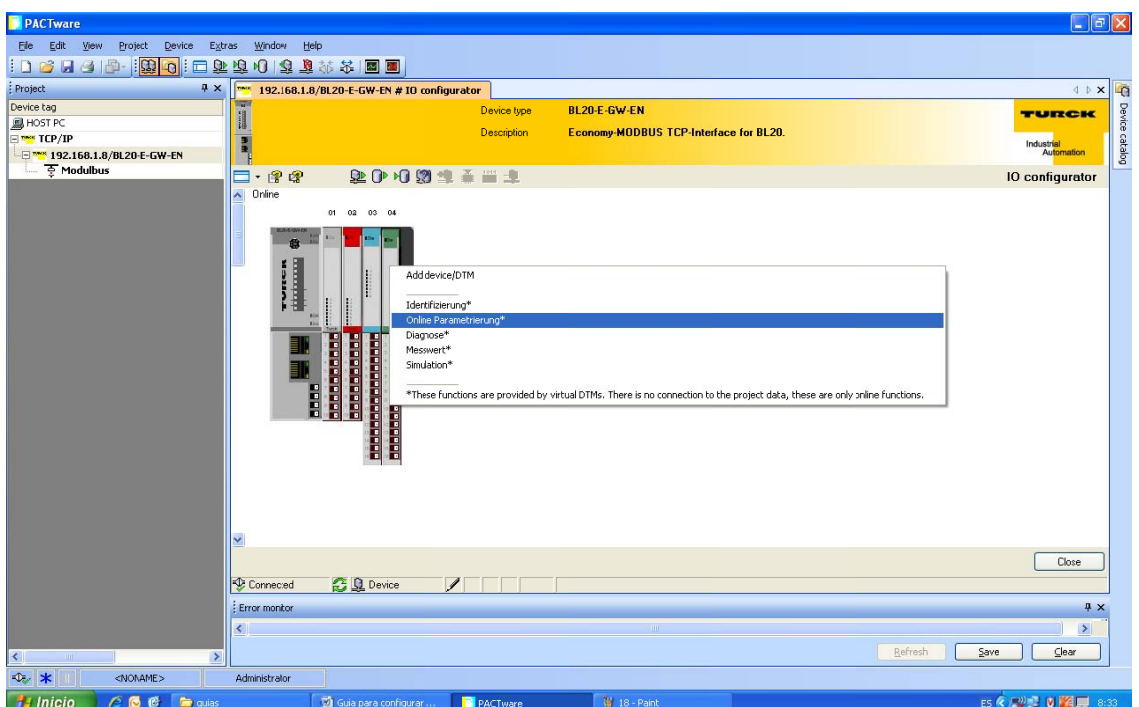

Ahora solo falta configurar la señal del módulo de salidas analógicas como se desee. Se puede cambiar el tipo de señal que se quiera (4-20mA, 0-20mA, 0-10Vdc,...), la representación del valor en bits, diagnostico,...

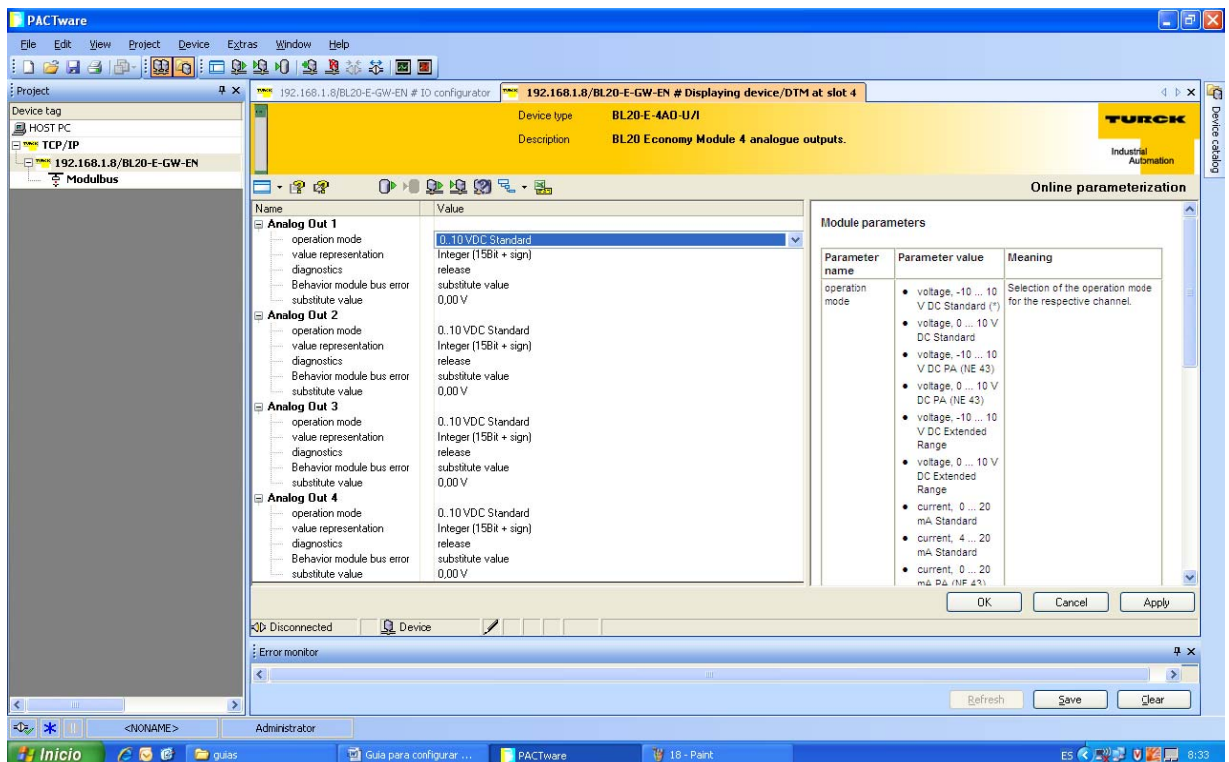

Con estos pasos ya se tiene configurada la periferia BL20.

Ahora para poder interactuar con la pantalla iX solo se debe conectar mediante un cable Ethernet la BL20 con la pantalla iX (con el programa descargado previamente).

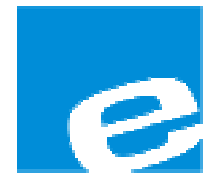

ELION, S.A. (Sociedad Unipersonal)

Farell, 5 08014 Barcelona Tel. 932 982 000 Fax 934 311 800 elion@elion.es www.elion.es

#### DELEGACIONES:

#### Cataluña:

Farell, 5 08014 Barcelona Tel. 932 982 000 Fax 934 311 800 elion@elion.es

#### Centro:

Arturo Soria, 334, 1º C 28033 Madrid Tel. 913 835 709 Fax 913 835 710 elionmad@elion.es

#### Norte:

Mezo, 70 Bajo 48950 Erandio - Vizcaya Tel. 943 217 200 Fax 943 217 833 operez@elion.es

Servicio Asistencia Técnica Farell, 5 08014 Barcelona Tel. 932 982 040 soporte.tecnico@elion.es

# DISTRIBUIDORES EN TODA ESPAÑA

#### Levante:

Sueca, 62, 1ª 46006 Valencia Tel. 963 168 004 Fax 963 107 341 pgisbert@elion.es

#### Sur:

Urb. La Cierva, c/ Lince, 14 41510 Mairena del Alcor - Sevilla Tel. 955 943 441 Fax 955 745 861 egiraldez@elion.es